# **Employee Self Service (Punch) Overview Guide**

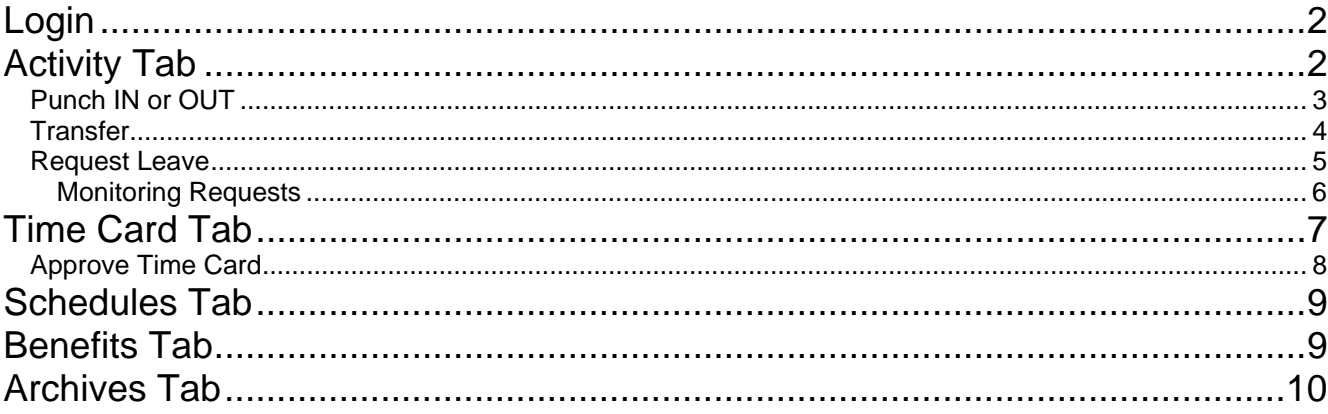

### **Login**

Each employee will be prompted for their ID / Badge number, and a designated PIN number.

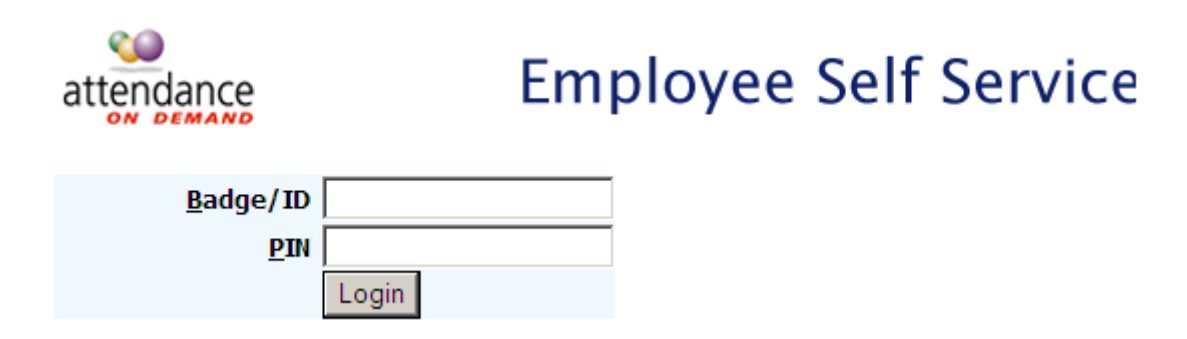

**Login - Enter** *your Badge or ID number and your PIN.* 

### **Activity Tab**

The Activity tab within ESS shows any / all activity that you have performed while in ESS.

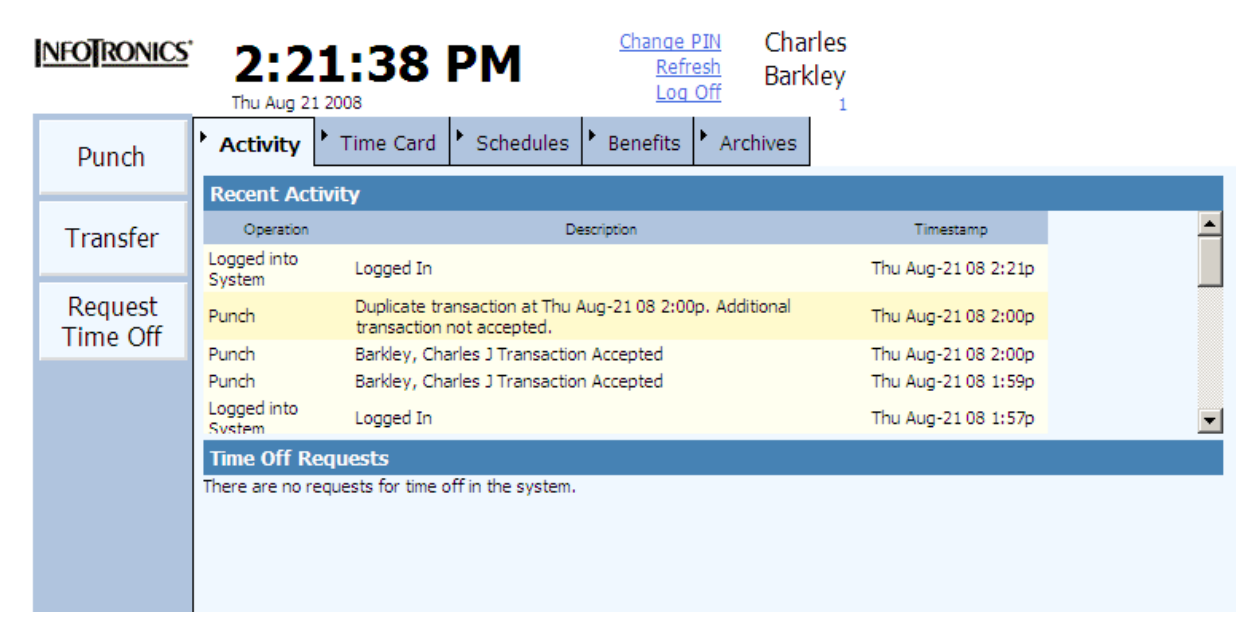

#### **Punch IN or OUT**

**Punch IN / OUT –** *Simply click the Punch button. This uses the server time for the transaction.* 

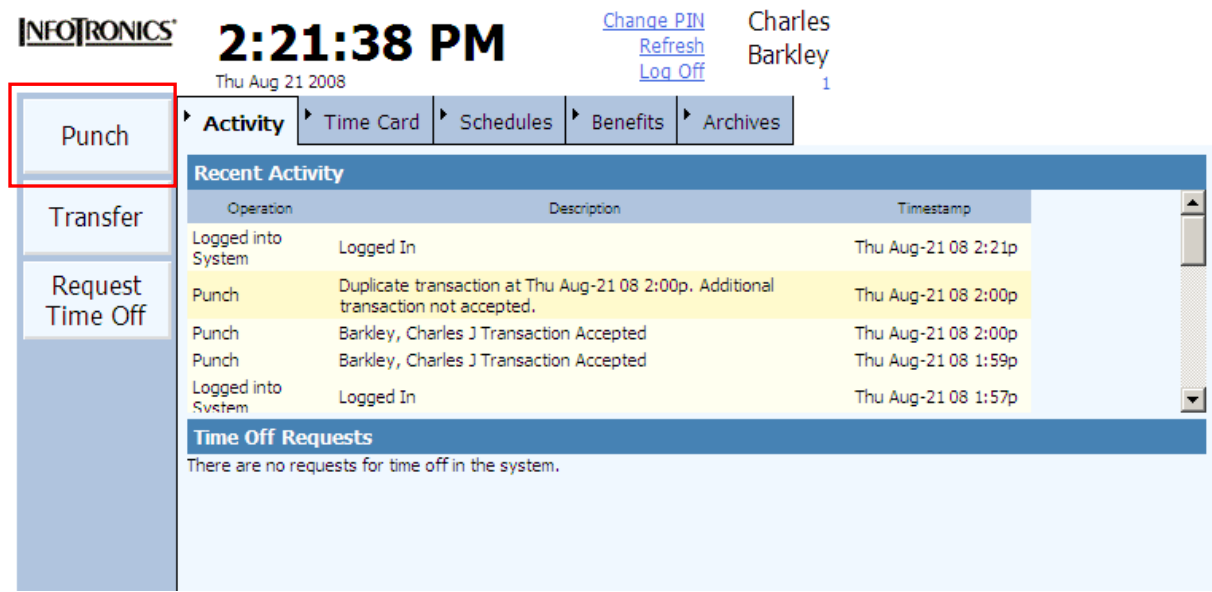

You'll see the punch transaction information presented in the Recent Activity section. If you inadvertently punch twice within the same minute, the punch will NOT be accepted and you'll see the Duplicate transaction information.

#### **Transfer**

**Transfer to Another Workgroup –** *Simply click the Transfer button to perform a workgroup transfer.* 

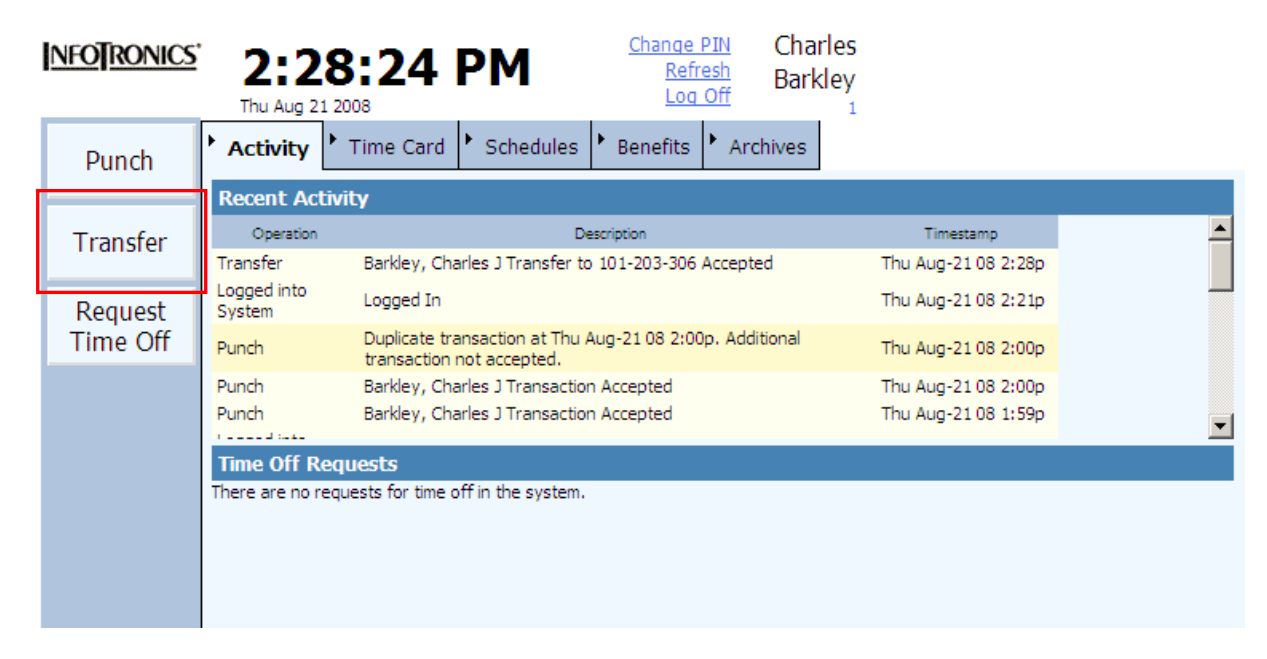

You will then receive the following screen to enter the appropriate workgroup choices to transfer into.

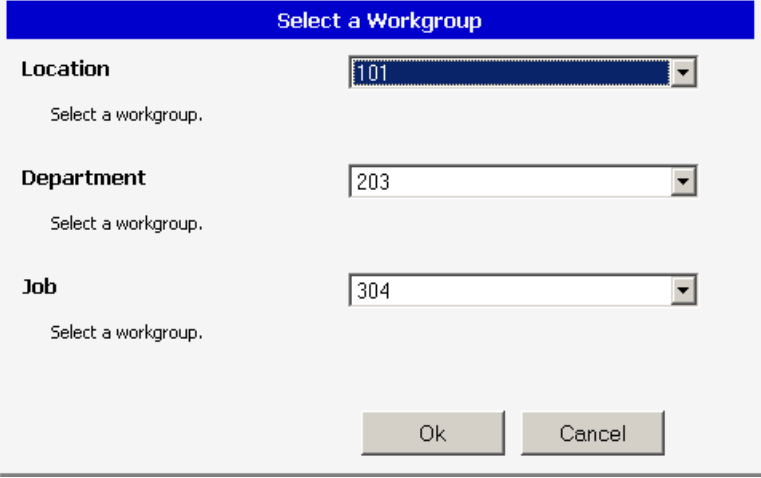

Select from the entries, and select OK. You'll see the transfer transaction information presented in the Recent Activity section.

#### **Request Leave**

Charles Change PIN NFOTRONICS' 2:36:16 PM Refresh **Barkley** Log Off Thu Aug 21 2008 1 Activity Time Card  $\blacktriangleright$  Schedules Archives Benefits Punch **Recent Activity** Operation Description Timestamp ٠ Transfer Request Time Off Barkley, Charles J Request 8:00 Time Off on Fri Aug-29 08<br>"Going to the Beach." Thu Aug-21 08 2:36p Request Transfer Barkley, Charles J Transfer to 101-203-306 Accepted Thu Aug-21 08 2:28p Time Off Logged into Logged In Thu Aug-21 08 2:21p System Duplicate transaction at Thu Aug-21 08 2:00p. Additional Punch Thu Aug-21 08 2:00p transaction not accepted. Thu Aun-21.08.2:00n 회 Punch Barkley, Charles 1 Transaction Accented **Time Off Requests** Status Request Date Comments Submitted Vacation Fri Aug-29 08  $8.00$ Going to the Beach. Remove Request

*.*

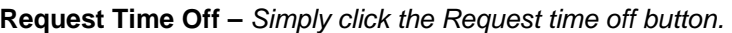

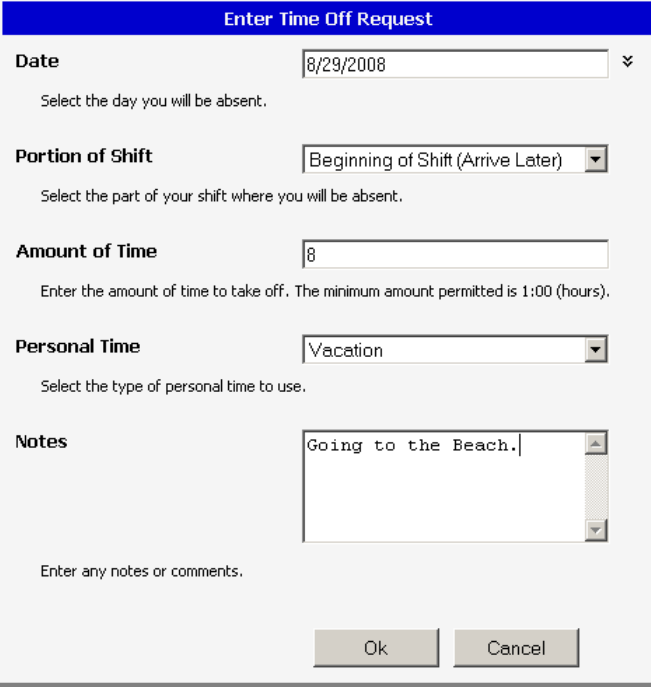

Choose the Date for the request.

Choose Portion of Shift when performing a partial day request. Choose from Beginning of Shift (Arrive Later), End of Shift (Leave Earlier), or Middle of Shift. If performing a full day, leave at default setting.

Enter the amount of hours.

Select the type of personal time to use.

Enter any notes of comments for you manager to see.

#### **Monitoring Requests**

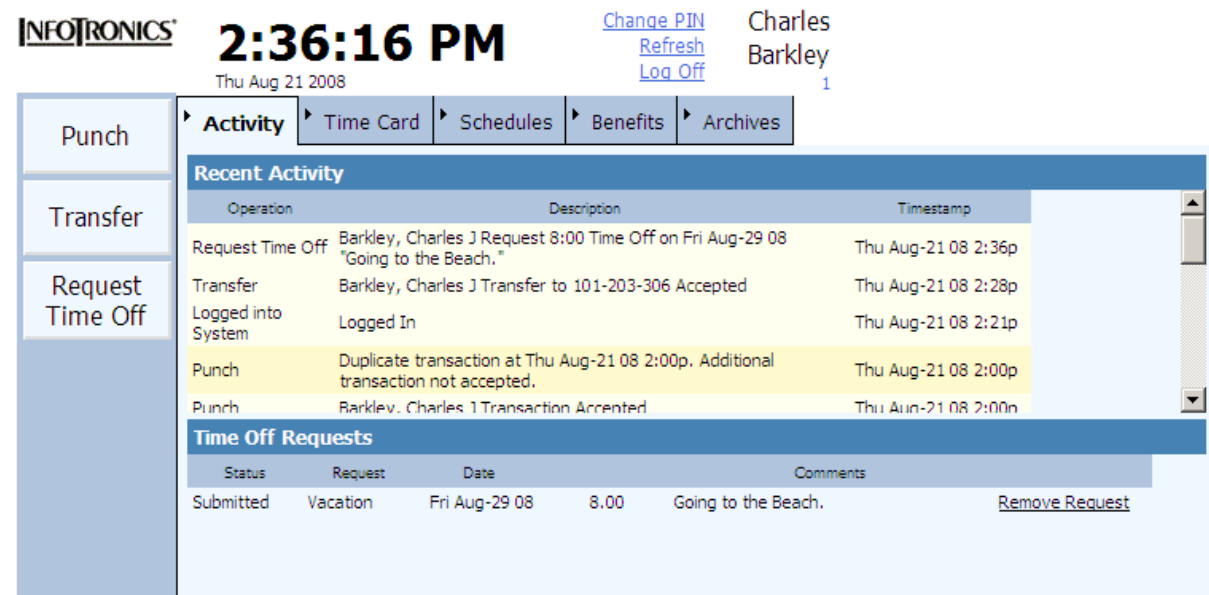

Employees will also see any Leave Request activity on the Activity Tab and Remove Request, if their manager has not yet approved or denied the request.

Once the request has been either approved or denied by a manager, the employee can easily see the status of the request. Approved requests will also appear in the employee's schedules.

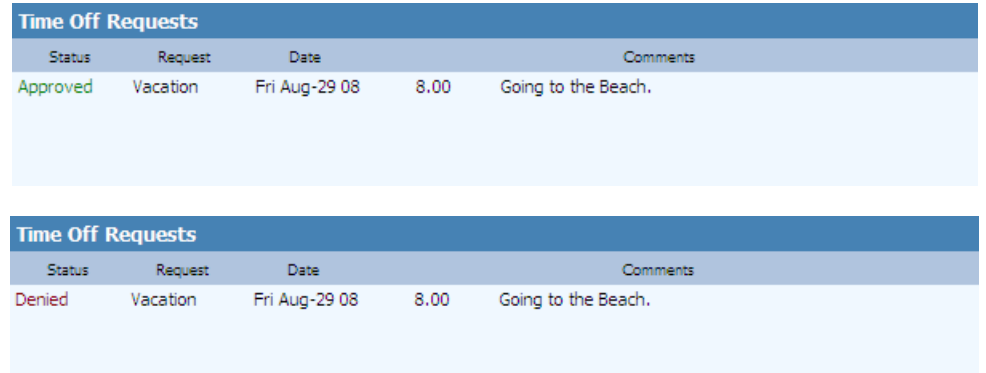

## **Time Card Tab**

The Time Card tab within ESS allows an employee to view their current and previous pay period time cards, Hours Summary, and Adjustments that have been made.

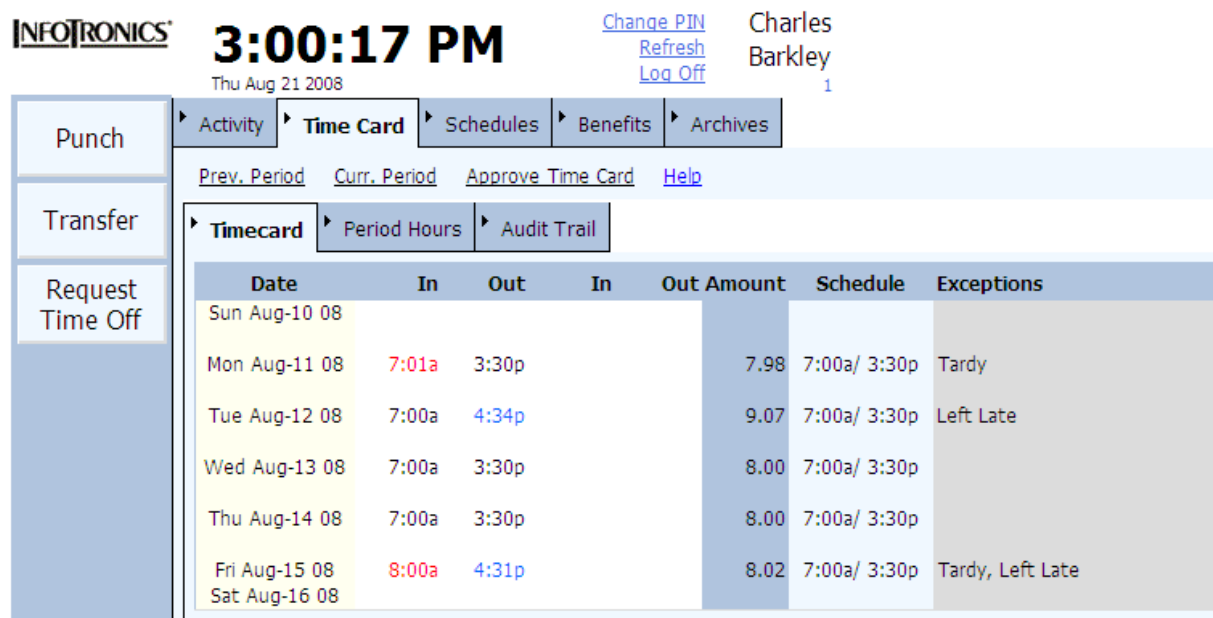

#### **Approve Time Card**

Employees can also approve their timecard for either the Previous or Current pay periods. Once they approve a period, the Approve Time Card selection disappears.

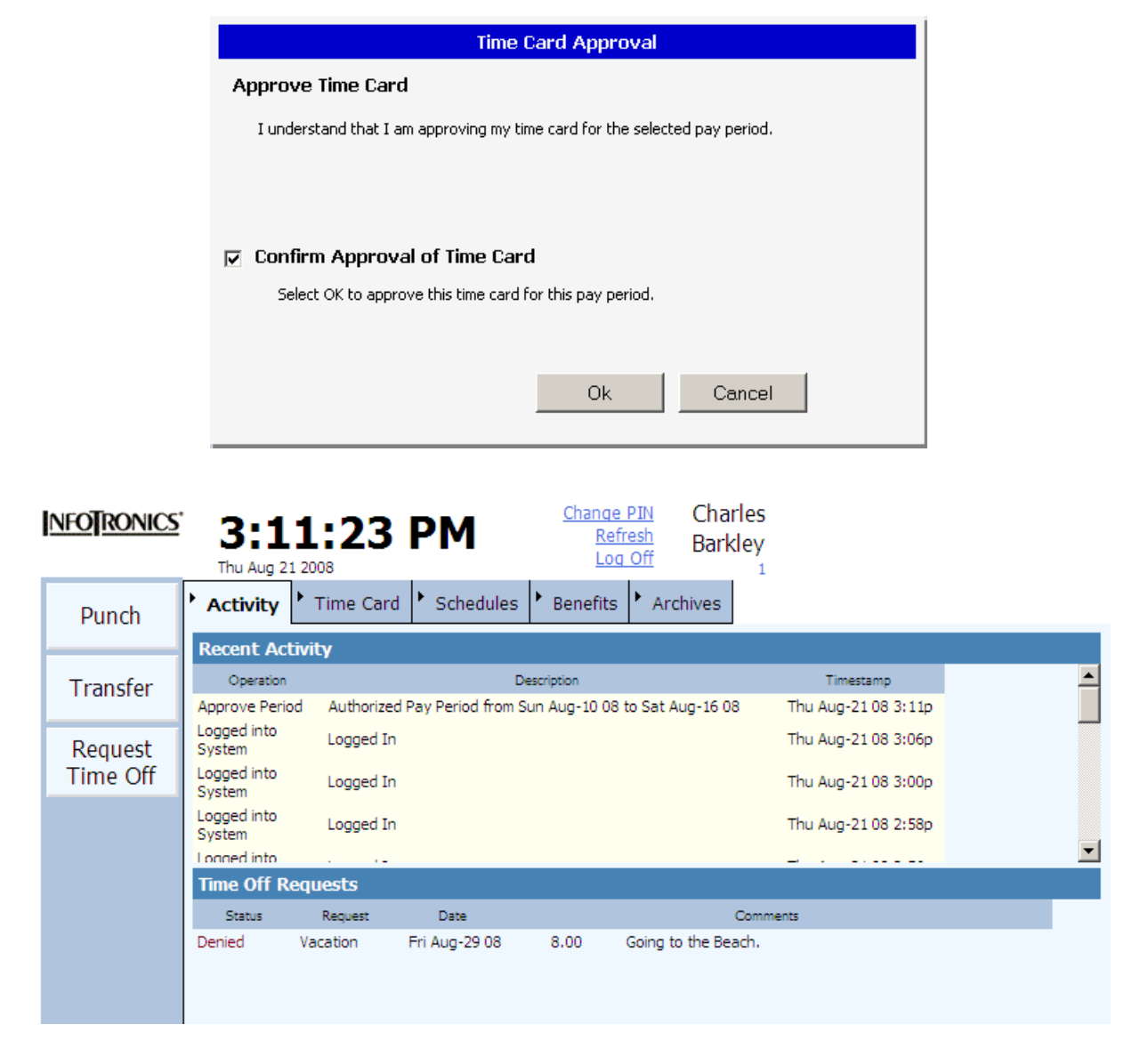

You'll see the Authorization transaction information presented in the Recent Activity section.

## **Schedules Tab**

The Schedules tab within ESS allows you to view your schedules.

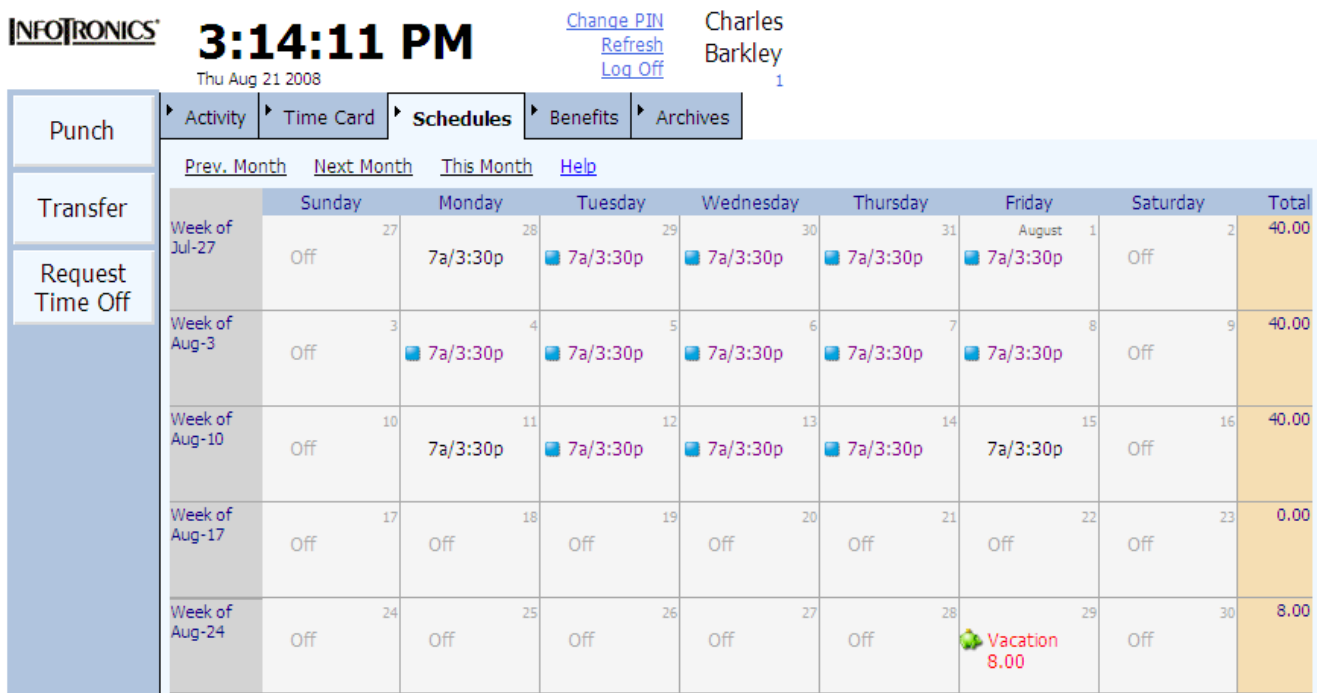

### **Benefits Tab**

The Benefits tab within ESS allows you to view your current benefit balances and benefit earnings and payment history.

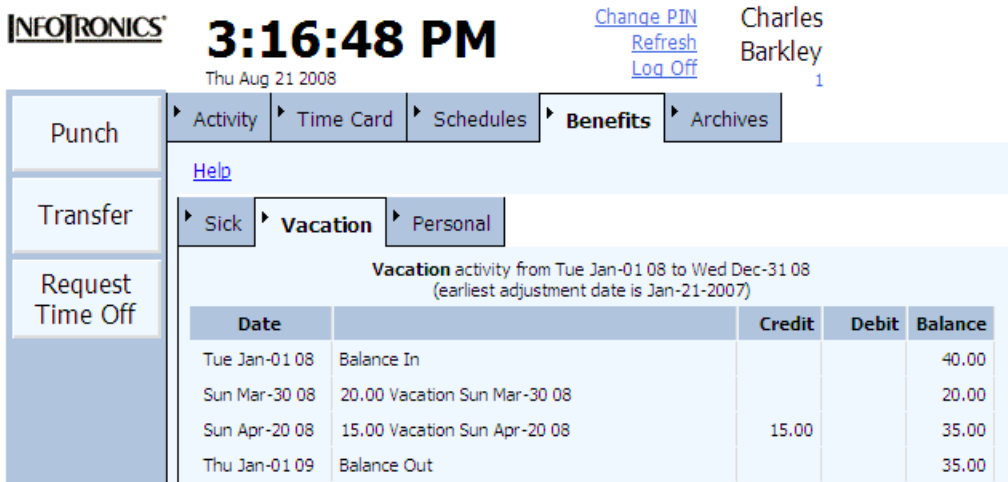

## **Archives Tab**

The Archives tab within ESS allows you to view any past timecards.

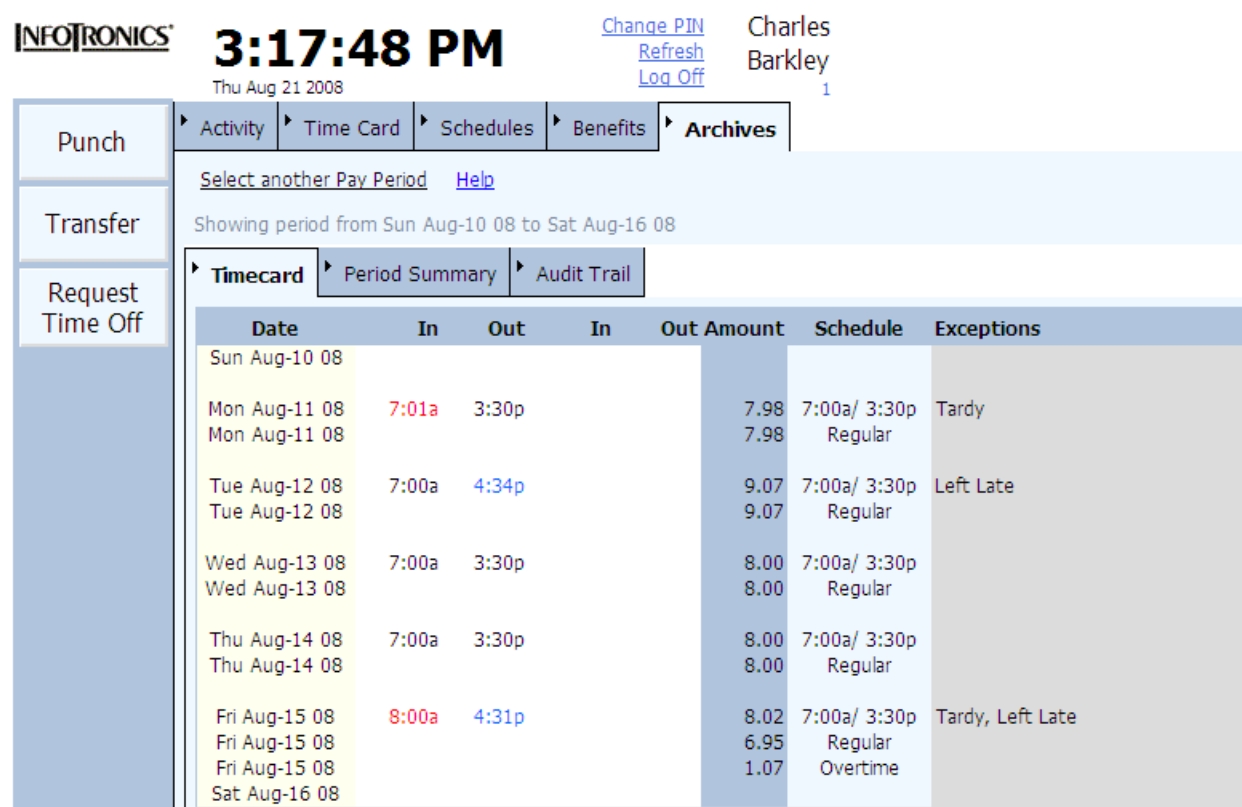

Simply select Select another Pay Period to view different historical timecards.